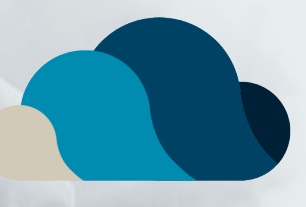

# Letter Workflow

Product Training

# <span id="page-1-0"></span>**ENTER CONSULT NOTES**

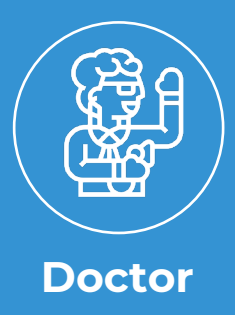

From the patient's Current Consult screen, the doctor will **type** consult notes.

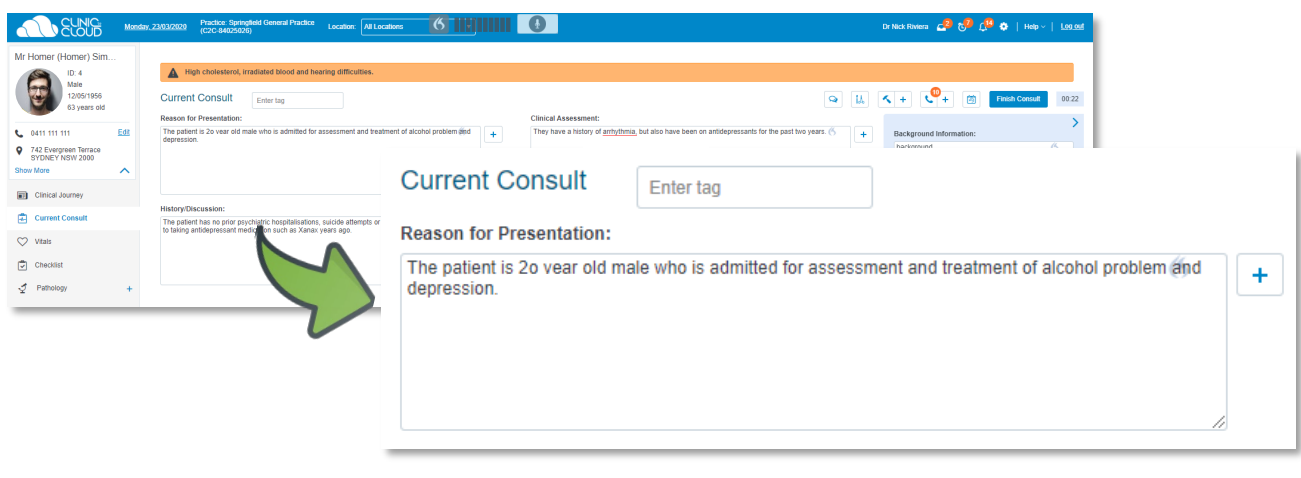

**VR**

From the patient's Current Consult screen, the doctor will **type** or **dictate** consult notes into the **desktop** or **Doctor App**.

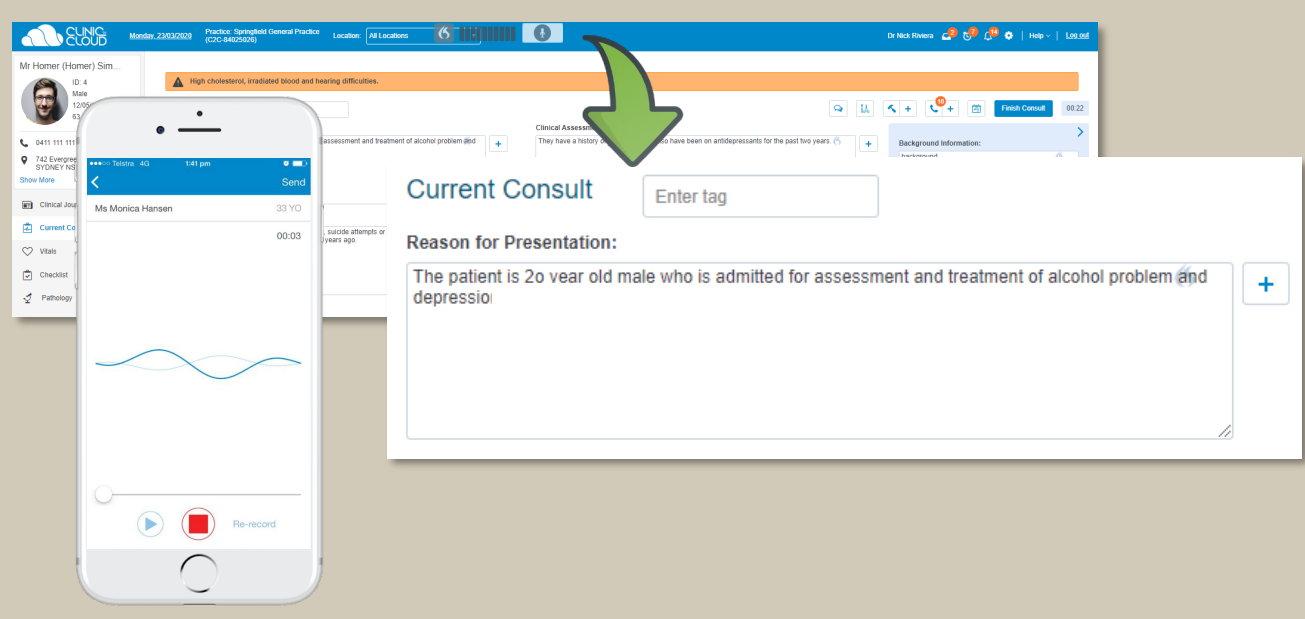

## <span id="page-2-0"></span>**CREATE A LETTER NOW VS LATER**

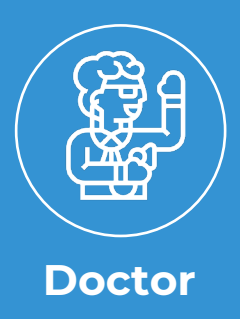

Doctors have the option to create a letter **now** from within the **Letters tab** in the patient's consult screen.

Create a letter **later** from within the '**Letters to Create**' list from the Scheduler at the end of the day.

Select the **Letter Creator** icon to create the letter.

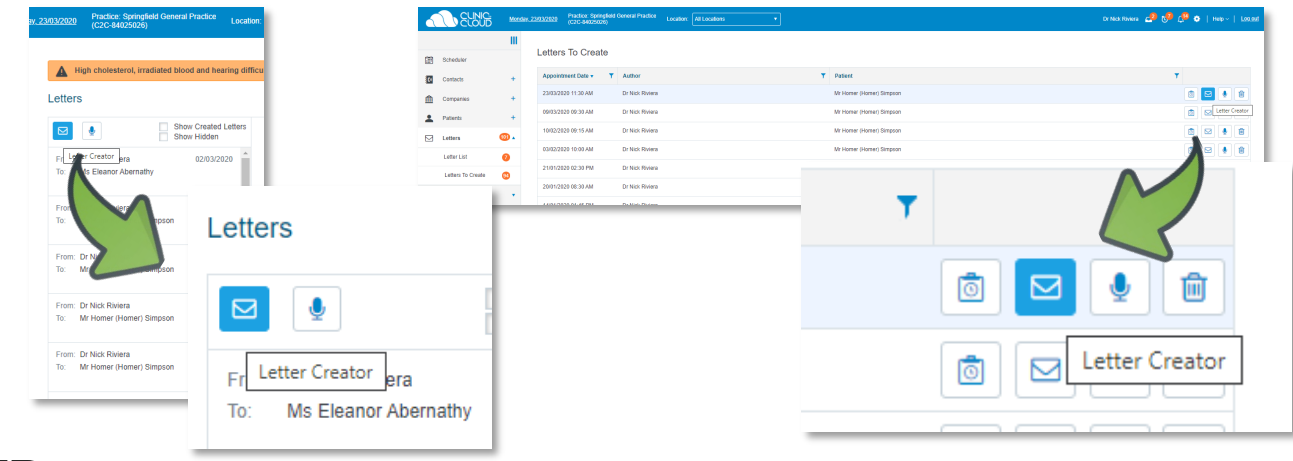

**VR**

Doctors have the option to create a letter **immediately** from within the **Letters tab** in the patient's consult screen or the Doctor App.

Create a letter **later** from within the '**Letters to Create**' list from the Scheduler or Doctor App at the end of the day.

Select the **Microphone (Record)** icon to create the letter.

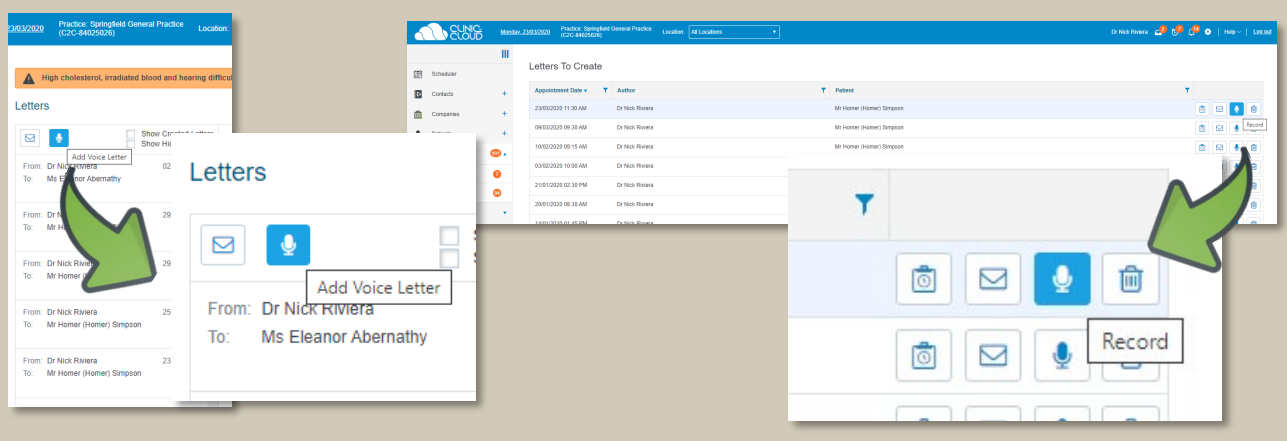

## <span id="page-3-0"></span>**SELECT A LETTER TEMPLATE**

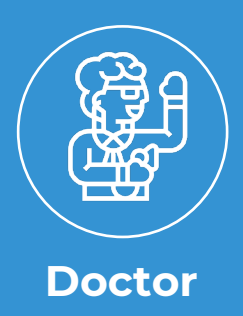

Doctor selects which letter template they would like to use to have their consult notes populated into.

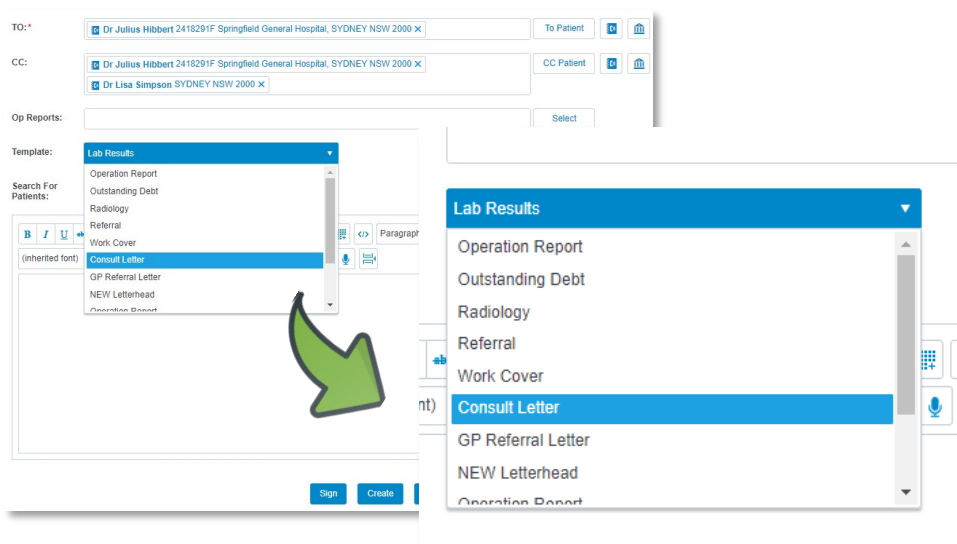

## <span id="page-4-0"></span>**COMPLETING A DICTATED VS POPULATED LETTER**

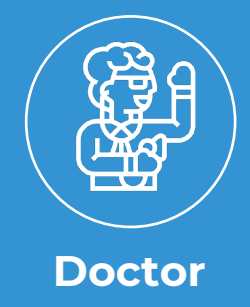

The doctor will now have their consult notes populated into their selected letter template.

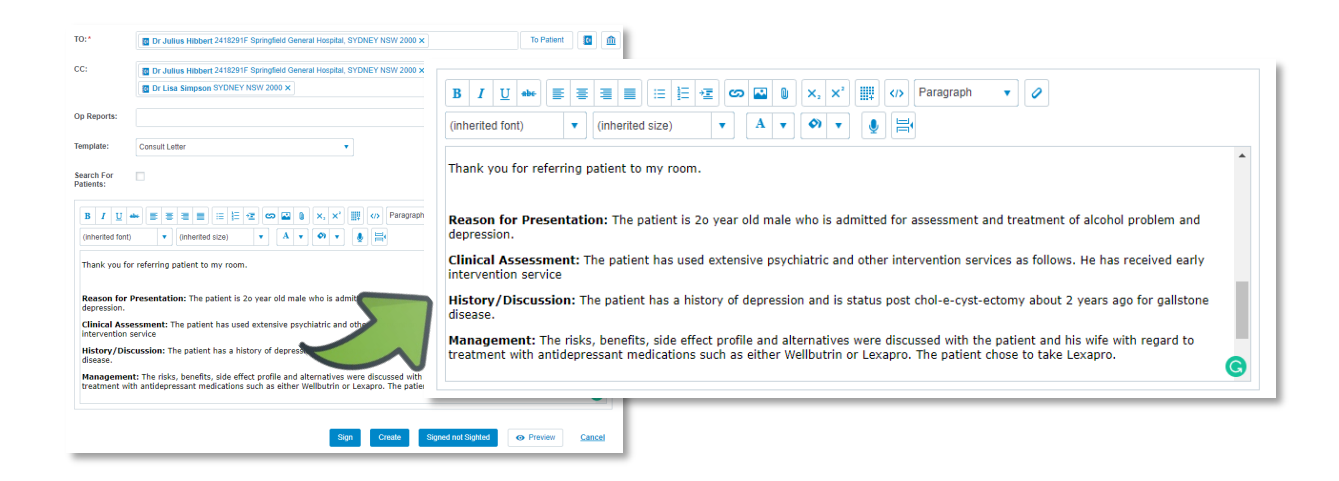

#### **VR**

The doctor can now click the red record button to complete a recording to be converting to text into their selected letter template **within the desktop or Doctor App.**

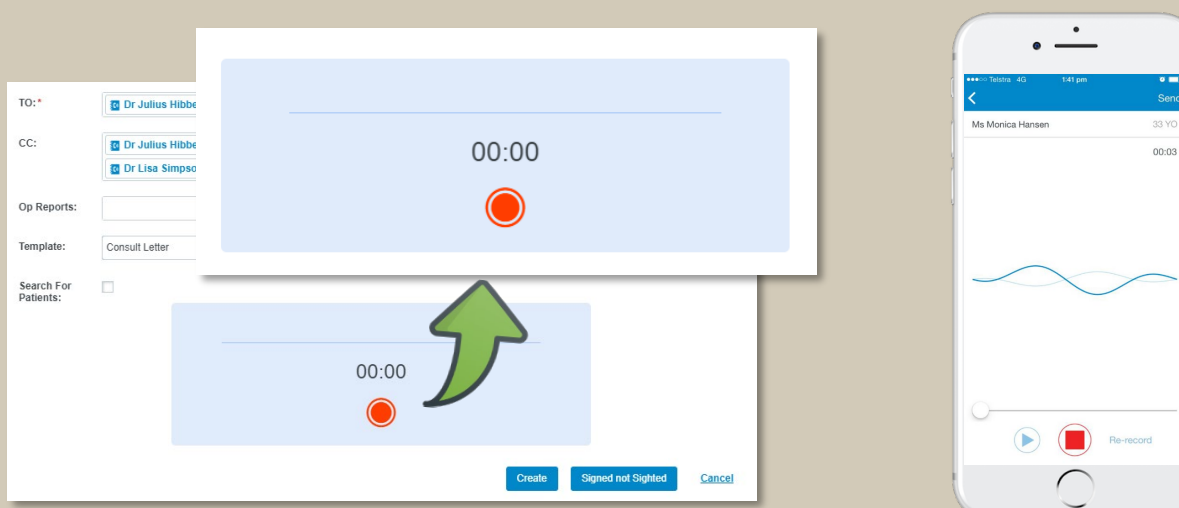

## <span id="page-5-0"></span>**CREATE, SIGN OR SIGN NOT SIGTHED**

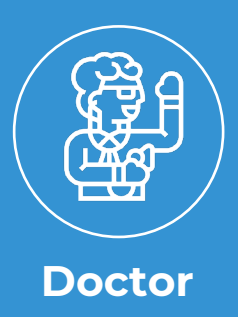

The doctor can '**Sign**' to advise the administrator that this letter does not require further editing and is ready to be sent.

The doctor can '**Create**' to have their populated text sent to the Administrator to revise and sign after.

The doctor can '**Sign not Sighted**' to have their populated text sent to the Administrator to revise and send on their behalf without reviewing the letter one last time.

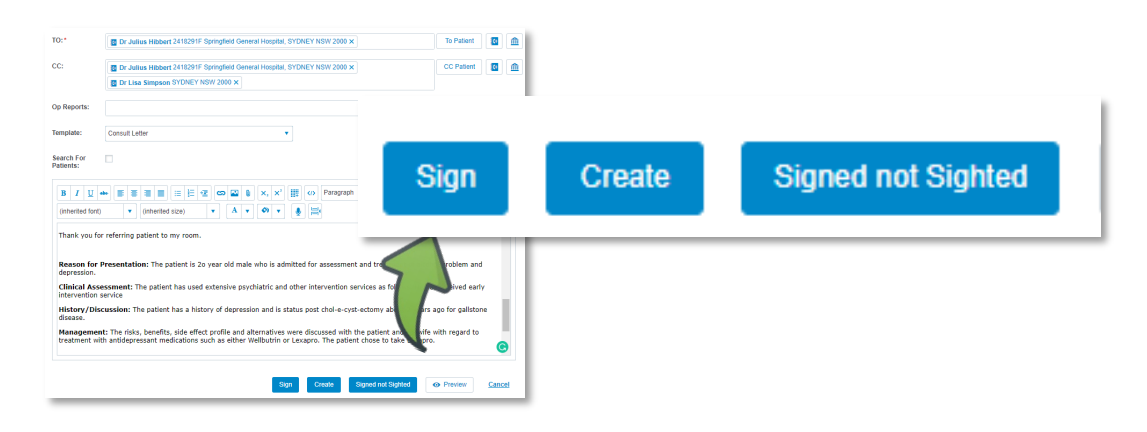

#### **VR**

The doctor can '**Create**' to have their recording text sent to the Administrator to revise and sign after.

The doctor can '**Sign not Sighted**' to have their recording text sent to the Administrator to revise and send on their behalf without reviewing the letter one last time.

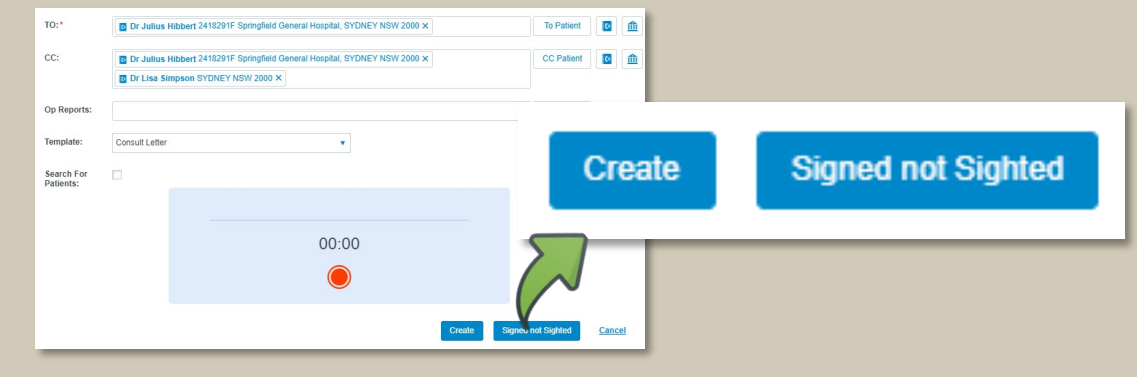

# <span id="page-6-0"></span>**RECEIVED AS RECOGNISED, DRAFT OR SIGNED**

Administrators view letters to action within the '**Letter List'.**

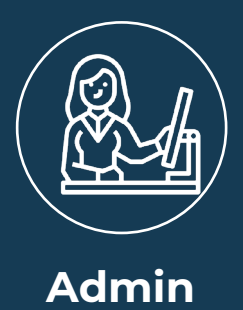

If the doctor clicked '**Create**', the letter will be in '**Draft**' status for the administrator to edit and send back to the doctor to **review** and **sign**.

If the doctor clicked **'Signed not Sighted**', the letter will be in '**Draft**' status for the administrator to edit and send without a final review by the doctor.

If the doctor clicked '**Sign**', the letter will be in '**Signed**' status for the Administrator to send immediately.

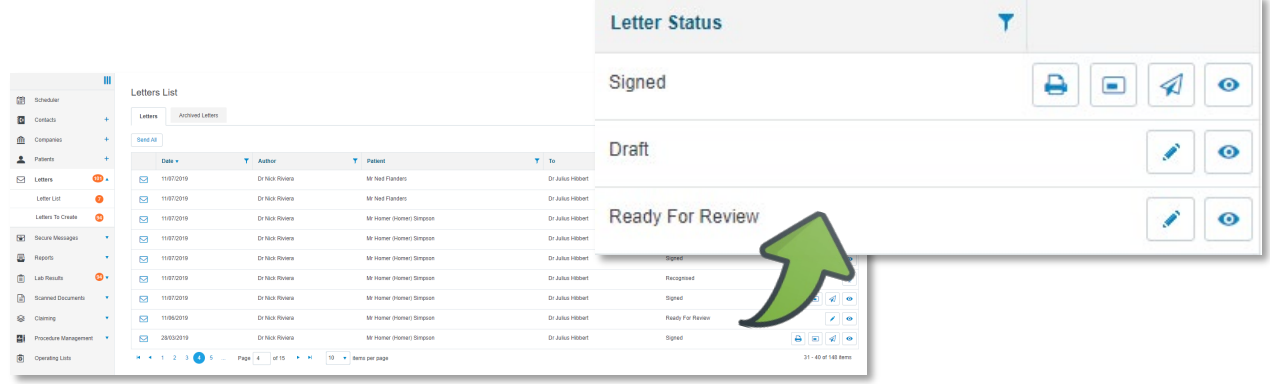

#### **VR**

Administrators view letters to action within the '**Letter List'.**

Letters will be in '**Recognised**' status for the administrator to review the converted text against the voice dictation.

If the doctor clicked **'Create**', the Administrator will review the letter and send back to the doctor for final review before it is signed.

If the doctor clicked **'Signed not Sighted**', the Administrator will review the letter and send the letter on behalf of the doctor without final review.

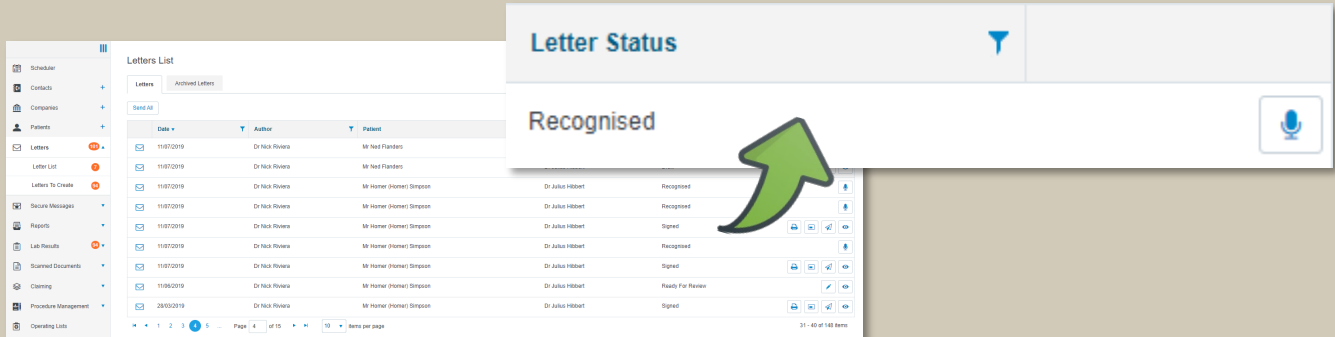

## <span id="page-7-0"></span>**READY FOR REVIEW AND SIGNED**

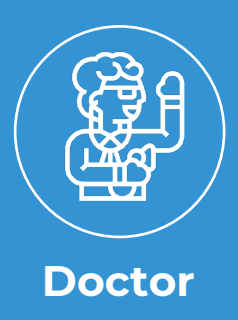

Doctors view letters to review or sign within the '**Letter List'.**

Once the Administrator has edited the Clinician's letter and has clicked '**Ready for Review**' after editing the letter, the letter will go back to the Clinician '**Ready for Review**' to sign before sending .

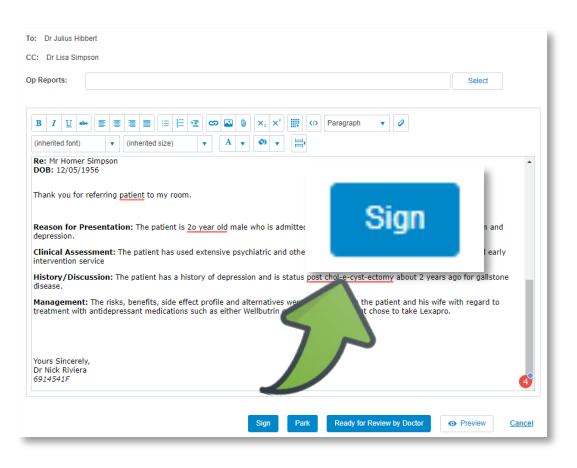

#### **VR**

Once the Administrator has edited the Clinician's letter and has clicked '**Create Letter From Recognised Text**' after editing the letter, the letter will go back to the Clinician '**Ready for Review**' to sign before sending.

If the Clinician clicked '**Sign not Sighted**' when creating the letter, the Administrator will be able to '**Sign**' after editing then send the letter.

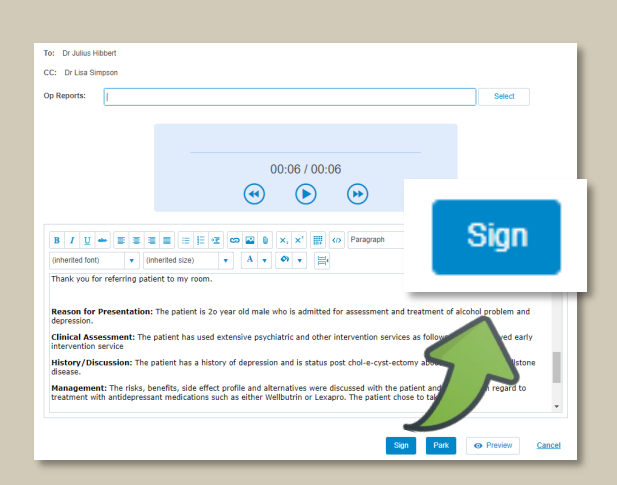

# <span id="page-8-0"></span>**SENDING A LETTER**

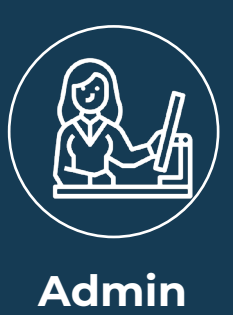

'**Signed**' letters can be sent via Secure Messaging or by printing the letter to post by mail.

Letters with the padlock icon indicate Secure Messaging is available for the recipient of the letter.

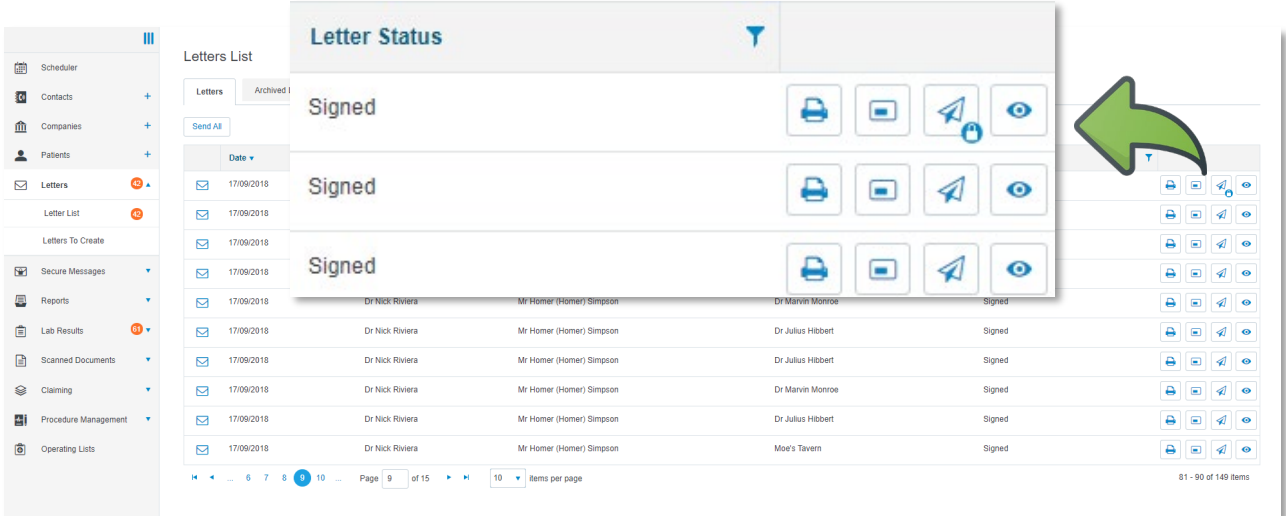

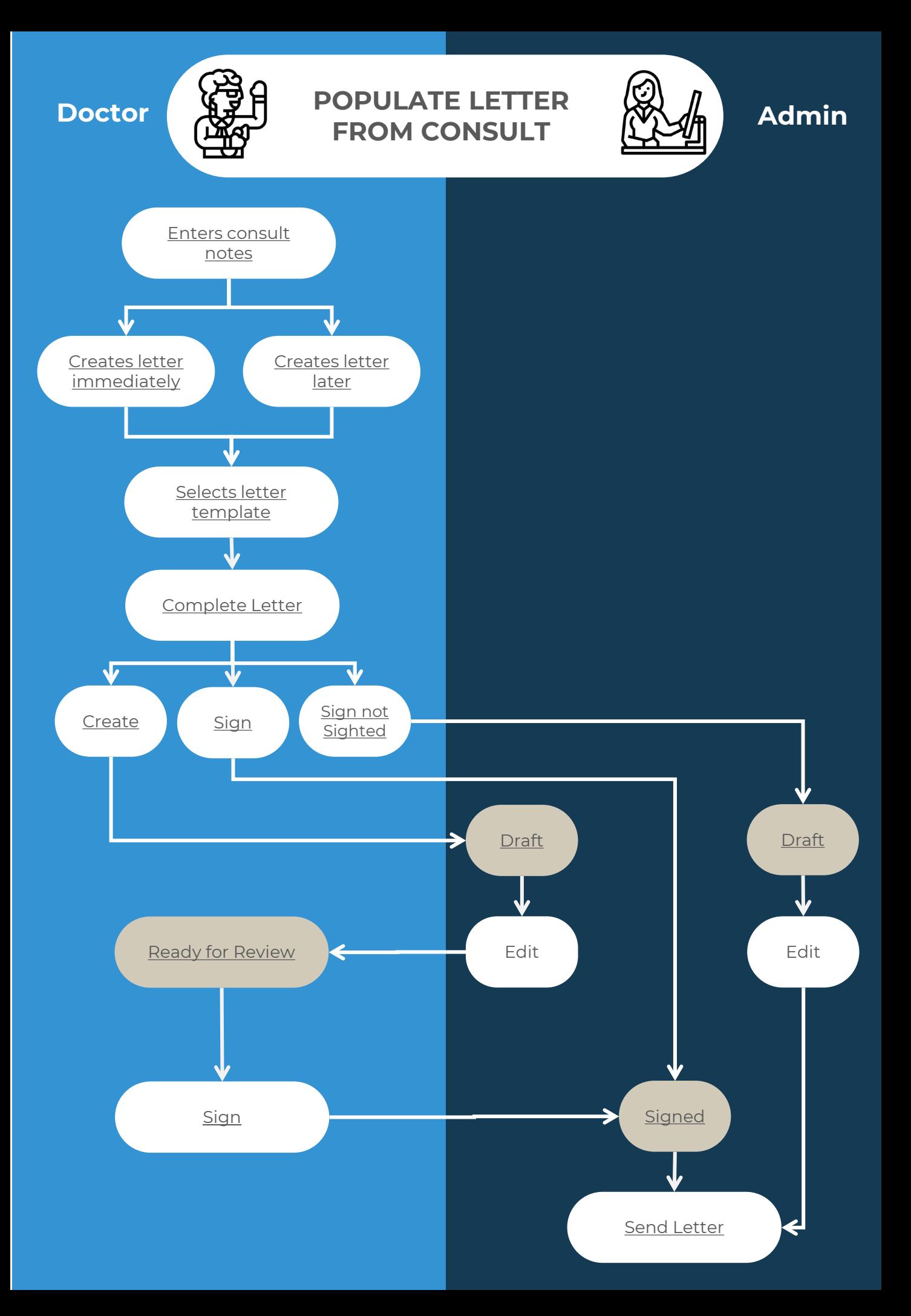

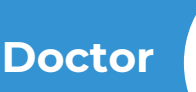

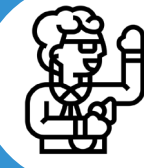

**Doctor Admin Dictated LETTER Admin** 

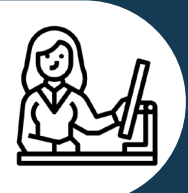

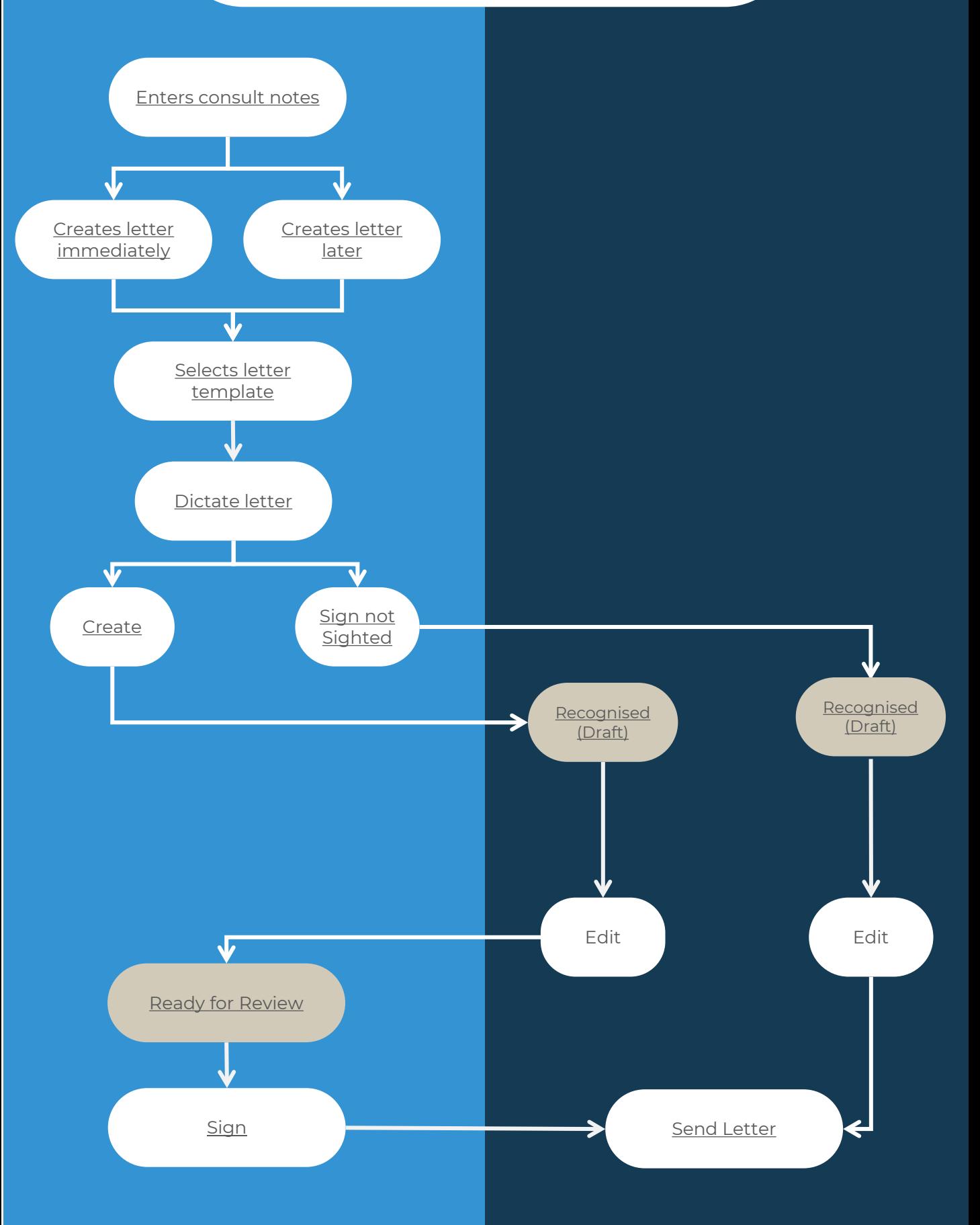